This is just MHO, not gospel and I am human and therefore sometimes make mistakes, so here goes.

The first thing I do is organize my pics. I first created a Folder on my PC called Woodworking. Inside I created sub-Folders, if you will, that alow me to categorize the pics; for example Woodshop, Projects, Pics for Knots, etc.

My digital camera is set to the highest resolution so these pics/files tend to be rather large. So the first thing I do is resize them using Irfanview. Launch Irfanview and select File from the menu bar then Open. Browse Windows around till you find the pic you want to post. Once you've found it and Opened it, select Image from the Menu bar at the top and then select Resize/Resample.

In the Units (see below) section it is set to pixels by default. I change this to Inches as it is easier for me to work with inches. You metric oriented folks might prefer mm. A good size for Knots is 7-9 inches in Width. Once you select inches the size boxes will change so you can change accordingly. You do this by changing the inches in the Width box and the length will change proportionally.

After Resizing, select File - Save As, making sure Irfanview is pointing to the right directory. This is key so you can easily find them. Again you may have to manipulate Windows to point to the right Folder. I usually name them with FWW\_*PicName*.JPG. The FWW tells me that they've been resized when I go to Attach them in Knots.

Also, make sure you have the file type set to JPEG(JPG) and NOT .BMP. .BMP files tend to be quite large and resizing them generally doesn't shrink them very much if at all. A better format to use is JPEG(JPG) which are compressed image files.

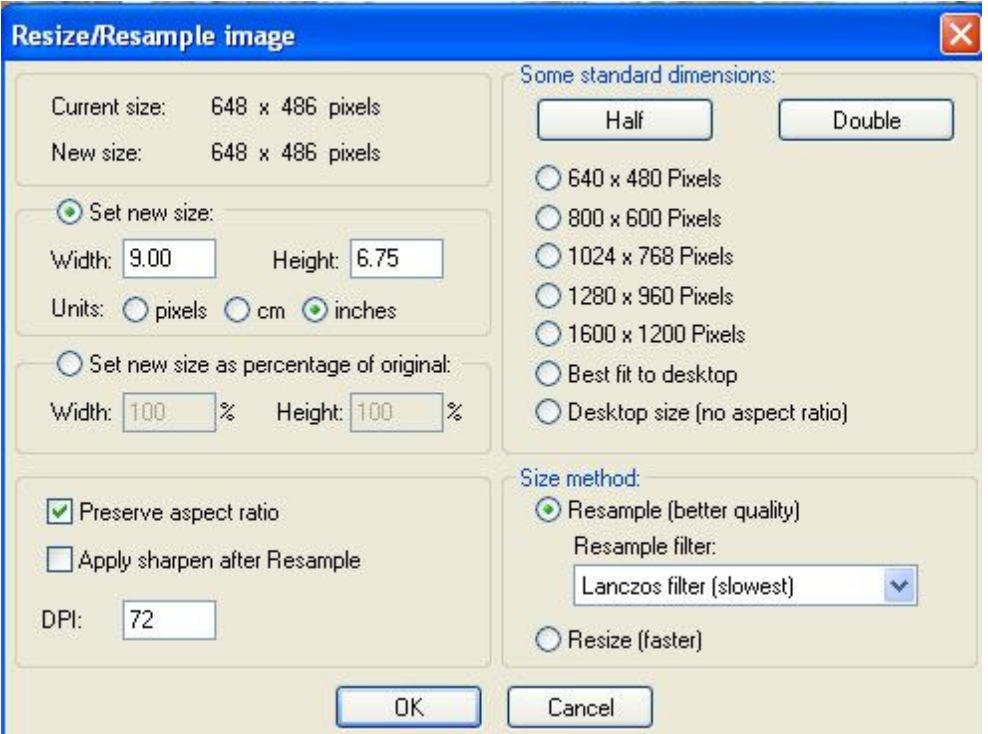

Now on to Knots.

After you've authored your message, at the bottom of the screen there is an Attach Files button. Click on this and a Taunton dialogue box appears . Here is where you tell Knots where to find your file/pic. Click on the Browse button and a Windows dialogue box appears.

Select the file you want and then click Open in the Windows dialogue box. Once done you should be returned to the Knots dialogue box.

At this point click on Upload and then wait. This may take several seconds depending on your connection speed to the Internet. There should be a progress bar on the bottom telling you that the file/pic is being uploaded. This step is key to your success. It must be completed B4 you can continue. Once the file has been uploaded there is a message to that affect near the top of the screen – see below.

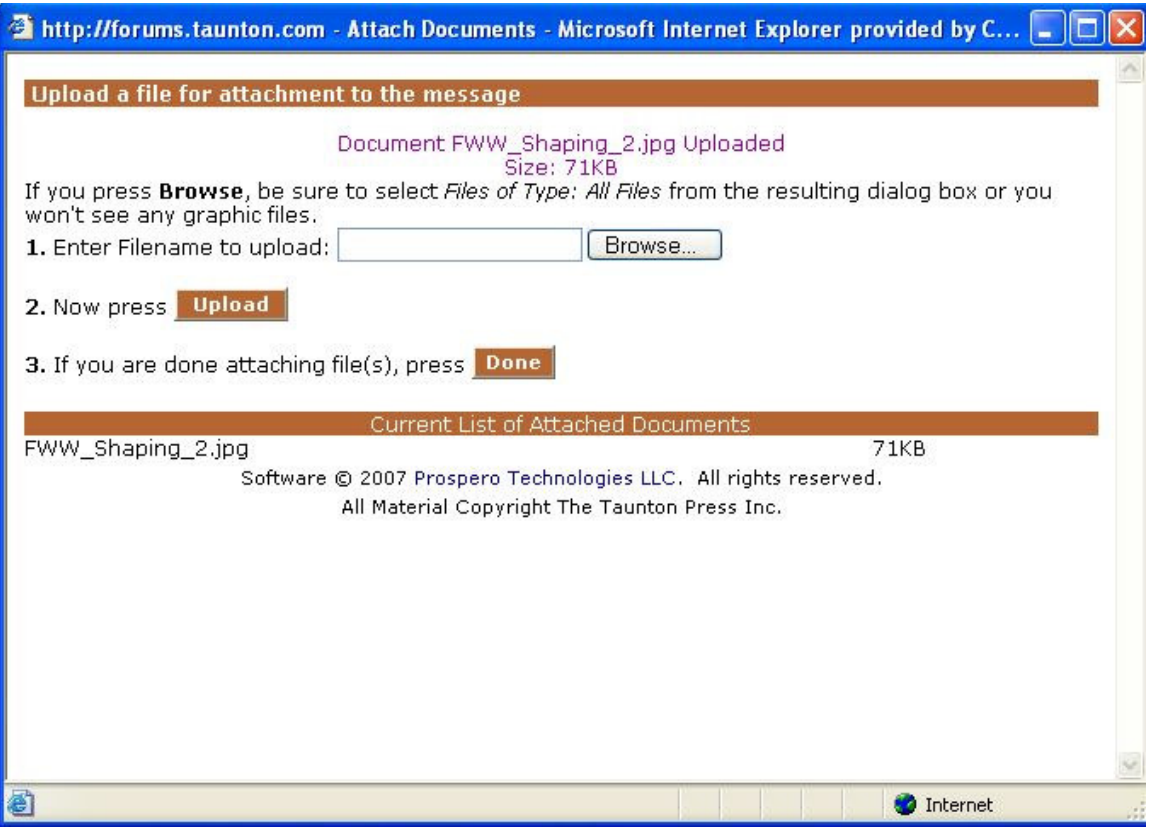

After this you can either select another file/pic by repeating the above steps or click on Done in the Taunton dialogue box. This will close the Attach dialogue box and return to your post/message.

At the bottom you will see a Preview button that will show you what your message will look like and a Revise button should you want to make any changes. You can't do anything with the files at this point but you can after it is posted.

Let's say you posted the wrong file/pic and you want to delete it. Simply Edit your message and at the bottom of the resulting dialogue box you will see a Manage Files button. Select it and it will give you a screen listing your attachments. Click the o to the left of the fole and then click Delete Attachment and it will be deleted.

I hope I didn't leave anything out but if so please slap me and I'll fix it! Also, if others have inputs chime in. We all want to help, right!?